Spanish

## **Instrucciones en la instalación de la aplicación Teams a un móvil.**

Las Escuelas Públicas de Seattle se complace en anunciar un nuevo producto llamado Microsoft Teams que pone a disposición a todos los estudiantes de las Escuelas Públicas de Seattle. Ahora los estudiantes pueden usar su cuenta de SPS para ingresar a los Teams y conectarse con los maestros en las reuniones en línea.

Utiliza las siguientes instrucciones para configurar el acceso a la aplicación móvil de Microsoft Teams:

- 1. Descarga Microsoft Teams para iOS o Android en tu teléfono o dispositivo móvil.
- 2. Abre la aplicación de Microsoft Teams.
- 3. En la ventana. ¡Presiona **Iniciar sesión** en la sección de bienvenida a Microsoft Teams!
- 4. Presione **Iniciar sesión con otra cuenta**.
- 5. Ingresa tu contraseña de SPS. (por ejemplo., [1username@seattleschools.org\)](mailto:1username@seattleschools.org) y presiona **Iniciar Sesión**.

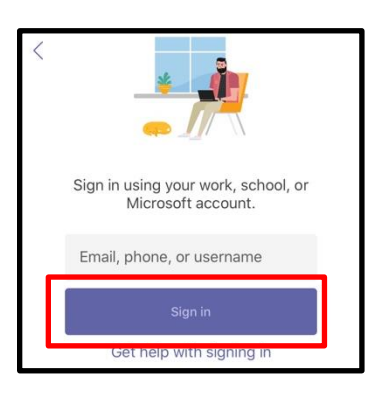

6. Ingresa tu contraseña de SPS.

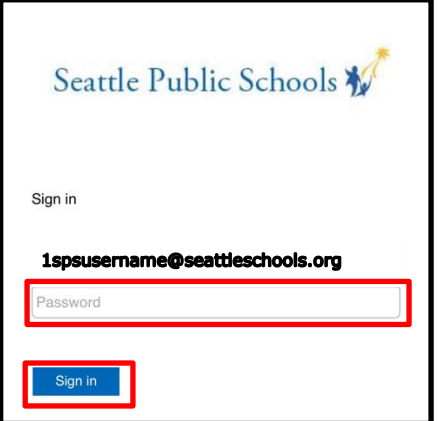

- 4. Responde a cualquier pregunta sobre la forma de recibir notificaciones y del acceso a tu micrófono.
- 5. Presiona **Siguiente** en cada pantalla de introducción.
- 6. Presiona **Got it** para completar el proceso. ¡Felicidades!

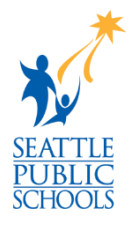